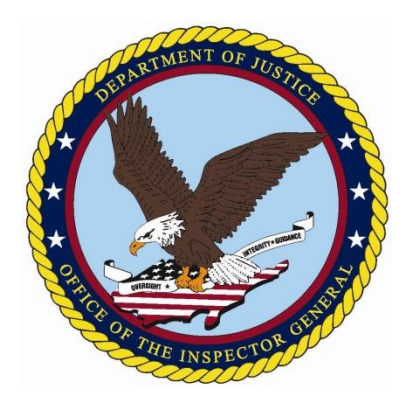

# **TRANSIT BENEFIT PROGRAM Applicant Guide**

### **Apply for the Transit Subsidy Benefit Program**

- 1. Complete Transit Benefit Integrity Awareness Training
- 2. Purchase and Register a SmarTrip® card
- 3. Use your DOJ-OIG federal email address to create a User Account
- 4. Submit the Transit Benefit Program expense worksheet and application

### **1. Complete Transit Benefit Integrity Awareness Training**

- A. Log on to<http://transerve.dot.gov/>
- B. Click on "Participants"
- C. Click on **"DOJ-OIG"**
- D. Click on: **" DOJ-OIG Integrity Awareness Training"**
	- a) Complete the training

## **2. Purchase and Register a SmarTrip® card**

**SmarTrip**® **card use is mandatory for all participants in the National Capital Region who ride Metro Rail, Metro Bus, and all Washington, DC Metropolitan Area bus systems including ART - Arlington Transit, DASH, DC Circulator, CUE Fairfax, Quicks Bus, Loudon Commuter Bus, PRTC OmniRide, Montgomery County Ride On and The Bus**

## **A. Purchase a SmarTrip® Card**

This is a reloadable electronic fare card. Using a reloadable fare card supports government initiatives to support and improve the environment.

1. You can make a purchase at a Metro Sales Store, Kiosk (located in Metro Stations with parking), a Commuter Store and many retail establishments. For more information on purchase locations: <http://www.wmata.com/fares/purchase/where.cfm>

2. You can also purchase a SmarTrip® Card on line: <http://www.wmata.com/fares/purchase/>

An online order requires you to provide a shipping address that matches the billing address on record with your credit card provider

### **B. Create a Personal Account and Register your SmarTrip® Card**

You must register your SmarTrip<sup>®</sup> card with WMATA in order to receive your transit benefit electronically. Registration may take up to 48 hours to be reflected in the WMATA system. An additional benefit to registering your card is to protect the funds on the card. If lost or stolen you may cancel it. After you replace your SmarTrip® card, you can transfer the funds to the new card.

1. Register your SmarTrip® card here: <https://smartrip.wmata.com/Registration/Register.aspx> .

2. You must indicate the type of card by matching the serial number on the back with the pattern that is circled in the illustration on the next page.

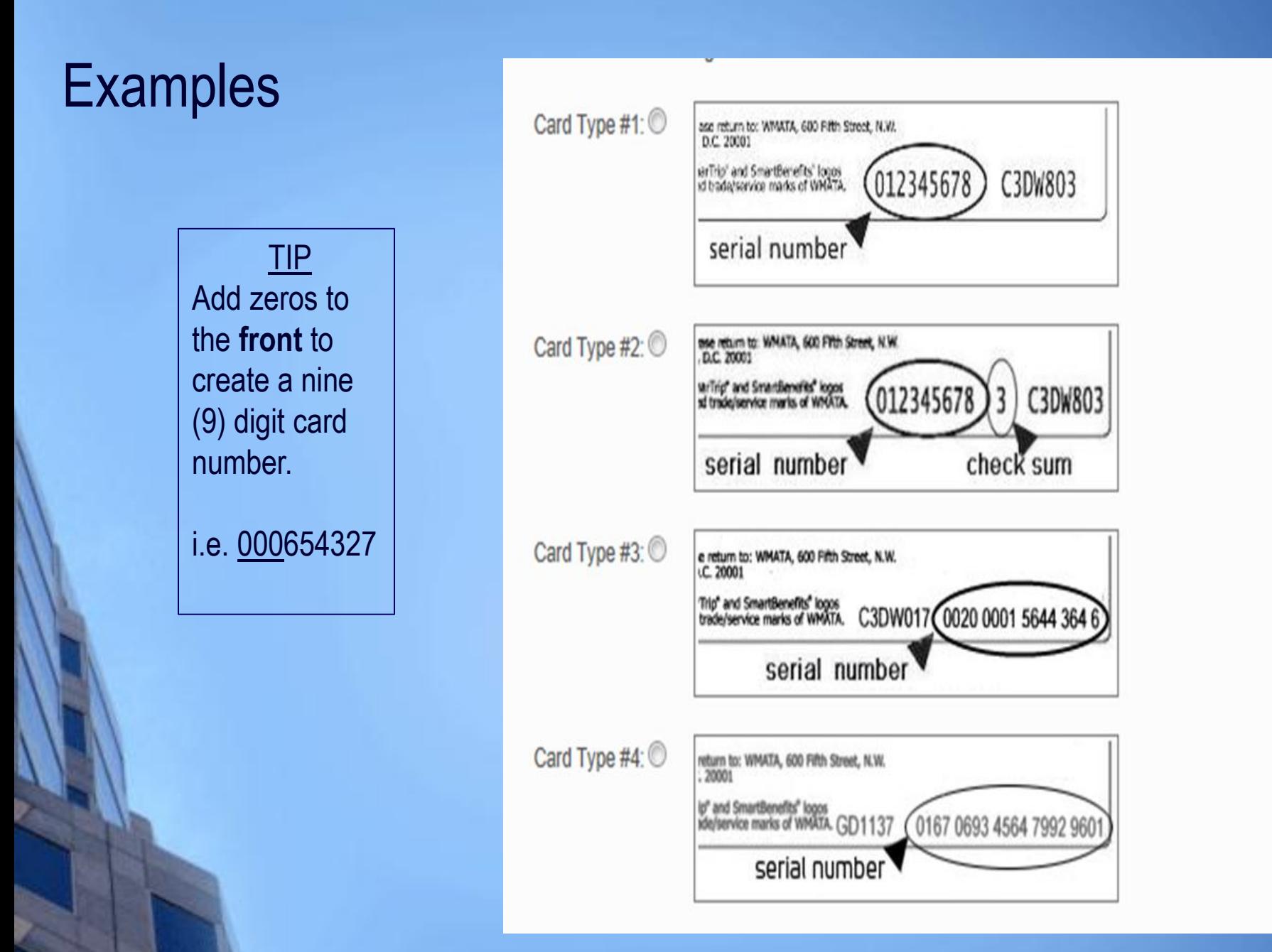

## **Still have Questions?**

- To Contact WMATA directly. Call: 202-637-7000 or Email: [smartrip@wmata.com](mailto:smartrip@wmata.com)
- **To submit a Web Inquiry:** [http://www.wmata.com/about\\_metro/contact\\_us/rid](http://www.wmata.com/about_metro/contact_us/ridercomment.cfm) [ercomment.cfm](http://www.wmata.com/about_metro/contact_us/ridercomment.cfm)

## **Do you ride more than one transit system?**

■ Allot some of your benefit to your SmarTrip<sup>®</sup> card and the rest to another transit system using a Commuter Store, such as Commuter Direct.

### **Use your Transit Benefit**

## **Remember… it is only for your Home-to-Duty Station-to Home commute.**

### **Protect Your Transit Benefit**

# **Anytime the amount you receive exceeds the amount you need you must adjust!**

**Note: Electronic Fare Media is automatically returned at the end of each funding cycle**

### **Use your official DOJ-OIG Email address to create a User Account**

**TRANServe Transit Benefit Application Website** 

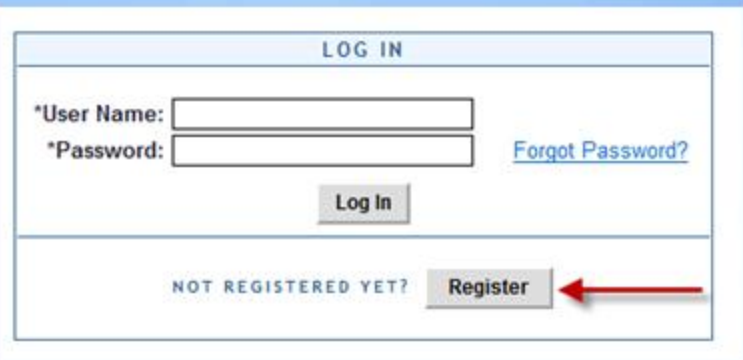

A. Log on to: https://transitapp.ost.dot.gov

**B.** If this is your first time in this system - click the "Register" button

REMEMBER - YOU ONLY NEED TO REGISTER THE FIRST TIME YOU USE THE SYSTEM

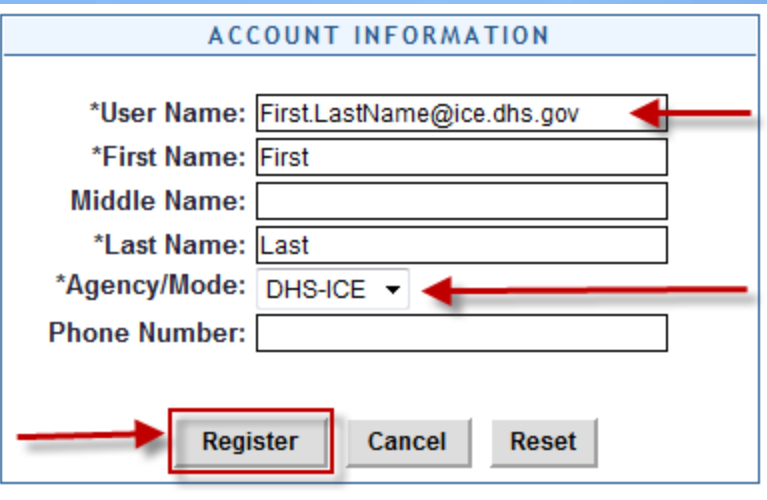

- **EXECOMPLE COMPLETE** Complete the registration form
- Use your DOJ-OIG email address as your User Name
- Click "Register"

**NOTE: A temporary password will be emailed to you at your official DOJ-OIG address. When you receive the temporary password, please follow the Instructions beginning on the next page**

5. Submit the Transit Benefit Program expense worksheet and application

- a. Type in your User Name and Password
- b. Click "Login"

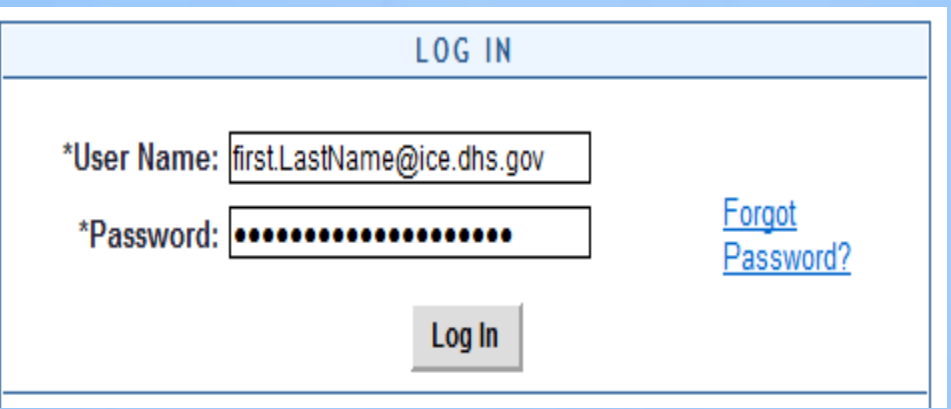

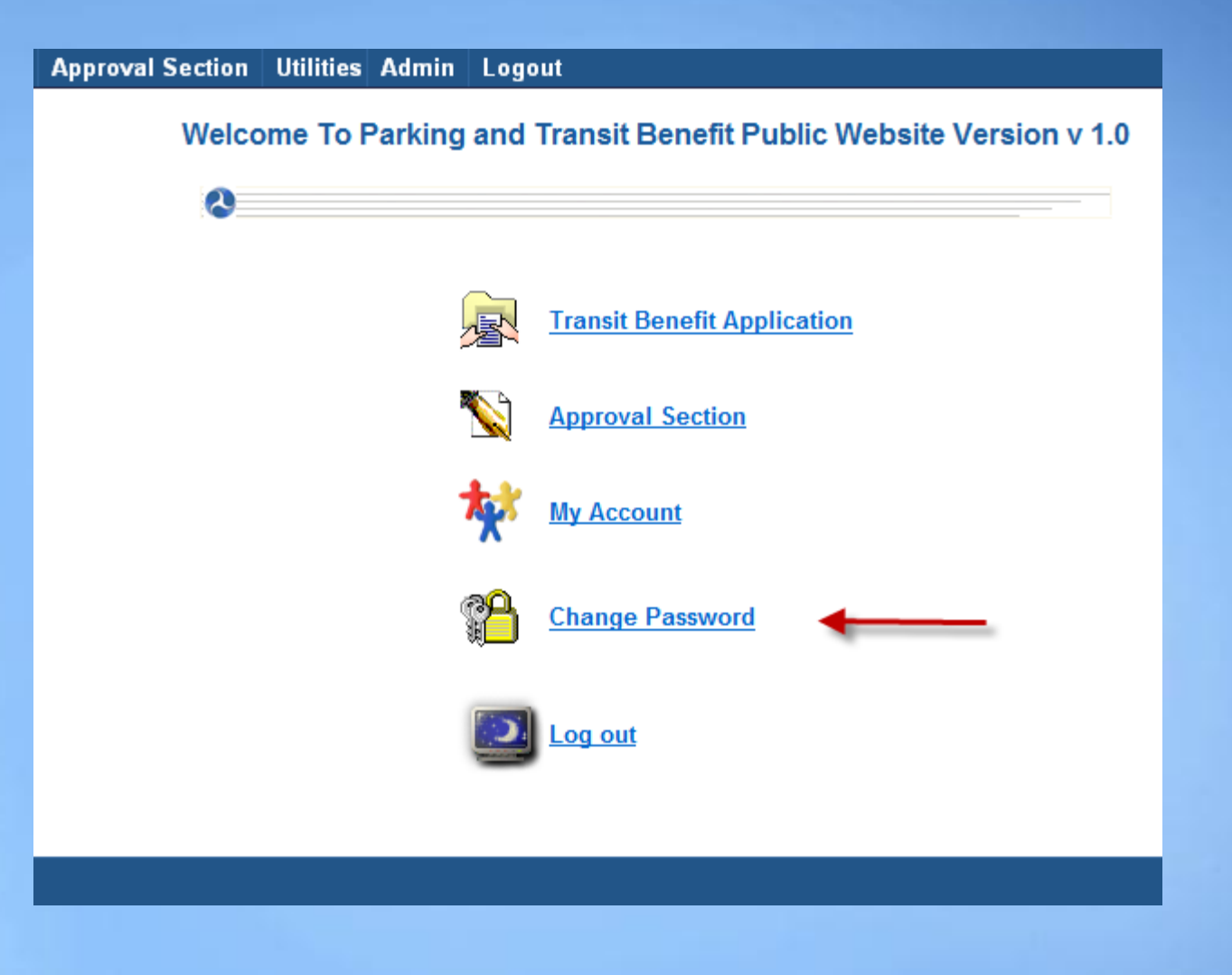

**a.** Select "Change Password"

۱

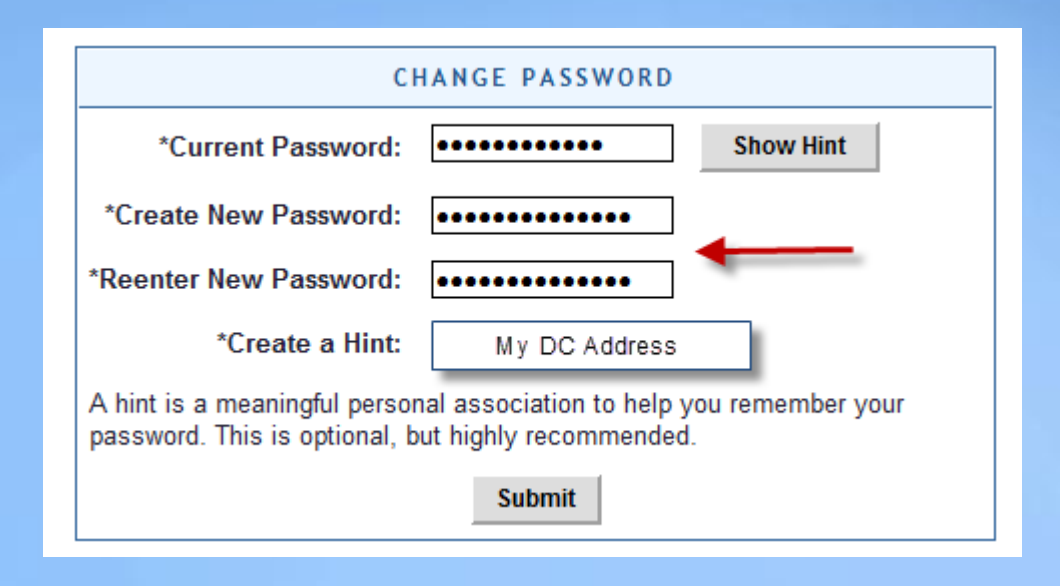

- a. Complete the Change Password form
- b. Click "Submit"

**i.** "Password Changed!" will be displayed

**c.** Click "Home" on the blue task bar to continue

Home Transit Application **Approval Section | Utilities Admin |** Logout **a. To:**

**i. Apply, withdraw, request information or change existing information select:**

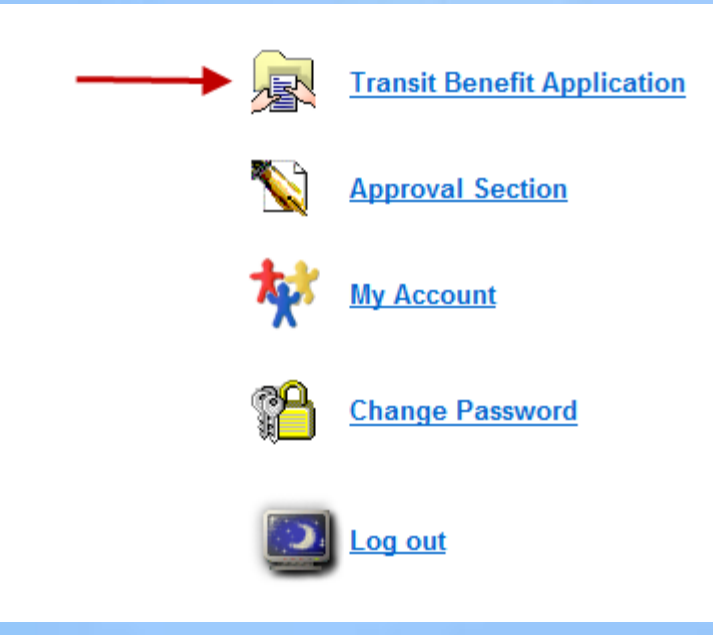

**i. To update account information (Name, Username, Phone number, Email Address, etc.) select:**

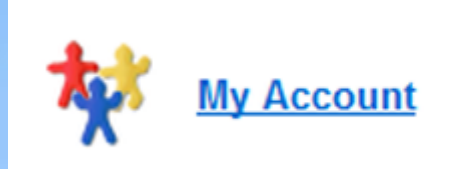

### **ii. To Complete the Transit Benefit Application select:**

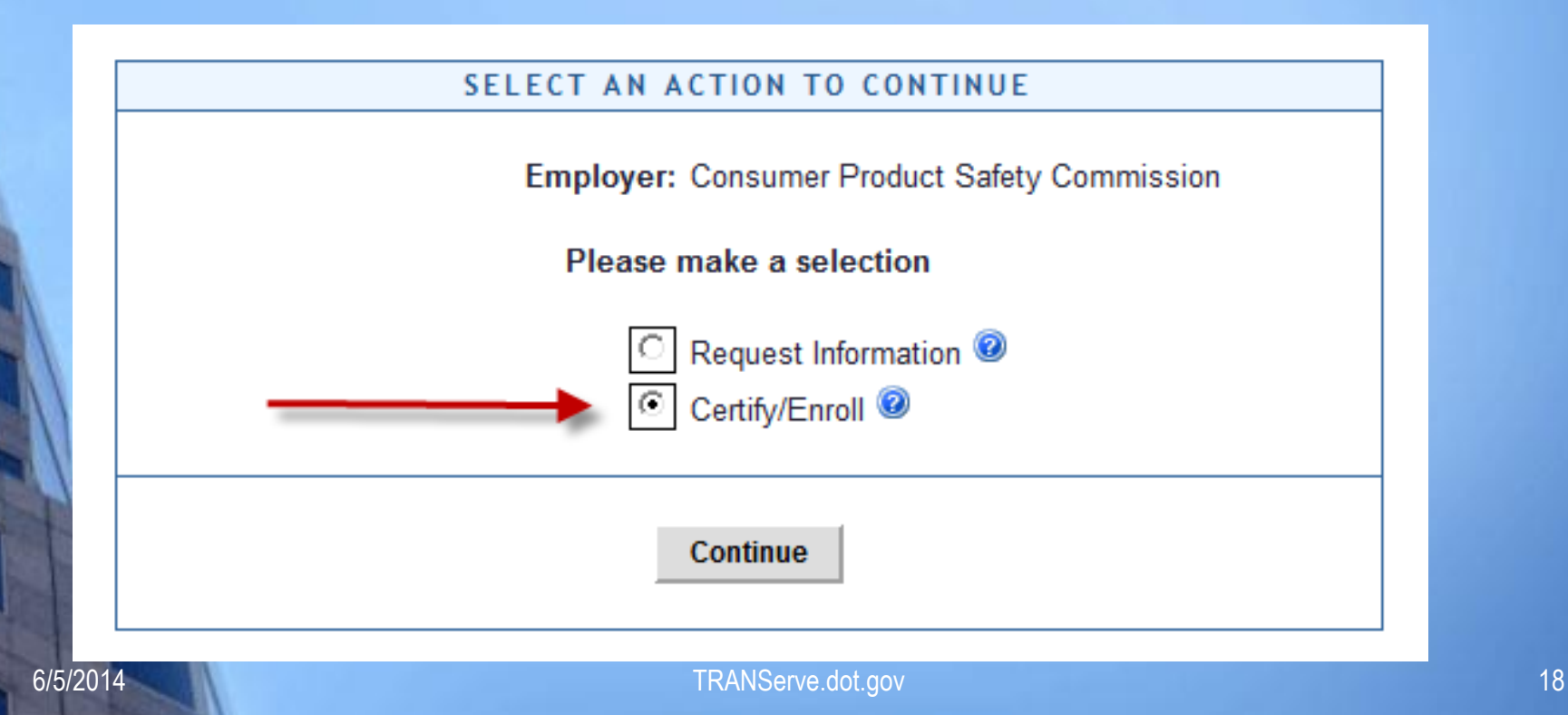

### **i. Click "Continue"**

### **ii. Read the terms and conditions of the Transit Benefit Program** :

#### **WARNING!**

This certification concerns a matter within the jurisdiction of an agency of the United States. Making a false, fictitious, or fraudulent certification may constitute criminal violations punishable under Title 18, United States Code, Section 1001, by imprisonment up to five years and fines up to \$10,000 for each offense, and/or agency disciplinary actions up to and including dismissal.

- I certify that I am employed by the U.S. Federal Government.

- I certify that I am not named on a federally subsidized parking permit with any other federal agency.

- I certify that I am eligible for a public transportation fare benefit, will use it for my daily commute to and from work by public transit or vanpool, and will not give, sell, or transfer it to anyone else.

- I certify that in any given month, I will not use the Government-provided transit benefit in excess of the statutory limit. If my commuting costs per month on public transit exceed the month statutory limit, then I will supplement those additional costs with my own funds rather than use a Government-provided transit benefit designated for use in a future month.

- I certify that I will not claim the transit benefit in excess of my actual monthly commuting expense. If at anytime during a given month I am out of work due to sickness, vacation or any other reason, on official travel, or use a private vehicle for commuting, I will claim less and adjust the amount of my transit benefit the following month if appropriate.

- I certify that my parking fees are not included in the computation of the daily, weekly or monthly commuting costs for my transit benefit.

**I** Agree

### **Follow these Steps to Submit the Transit Benefit worksheet and application**:

1) Read the Plain Language Reminder and Calculation Instructions at the top of the Transit Benefit Application Worksheet.

#### **TRANSIT BENEFIT APPLICATION WORKSHEET**

All Transit Benefit Program Applicants are required to certify the "Total Monthly Expense" of their Home to **Work Mass Transit Commute.** 

Parking fees are not eligible for the transit benefit and must not be included in "Total Monthly Expense".

Instructions: To calculate your "Total Monthly Expense"

- a. Select your transportation method(s)
- b. Enter the following information in the "To Work" and "From Work" row(s) of each transportation method:
	- i. Name of Company for your method of transportation (Metro, BART, Subway)
	- ii. Daily or Monthly Expense
	- iii. Number of days you routinely work in a month
- c. If you purchase a Monthly pass, divide the price of the pass by 2, and enter the information in the Monthly Expense column.
- d. The Total Monthly Expense value automatically populates

1) Complete the Expense Worksheet (Example on page 19)

- a. Specify the Reason for Certification using the drop down box
- b. Select your methods of mass transportation
- c. Select "Civilian/Military" from drop-down menu
- d. Select your work status from drop-down menu
- e. Enter ONE Transit Company Name per line
	- i. Do NOT enter Metro/VRE or any other combination
	- ii. Use the "other" field if you have an additional entry
- f. Enter either your daily or monthly commuting expenses
	- i. Use monthly only if you purchase a monthly pass
	- ii. Enter the number of days you routinely work in a month 1. Do you RDO or telework?

Note: Repeat these steps for each method of Mass Transit you routinely use.

The Total Monthly Expense value automatically calculates and transfers to the Application.

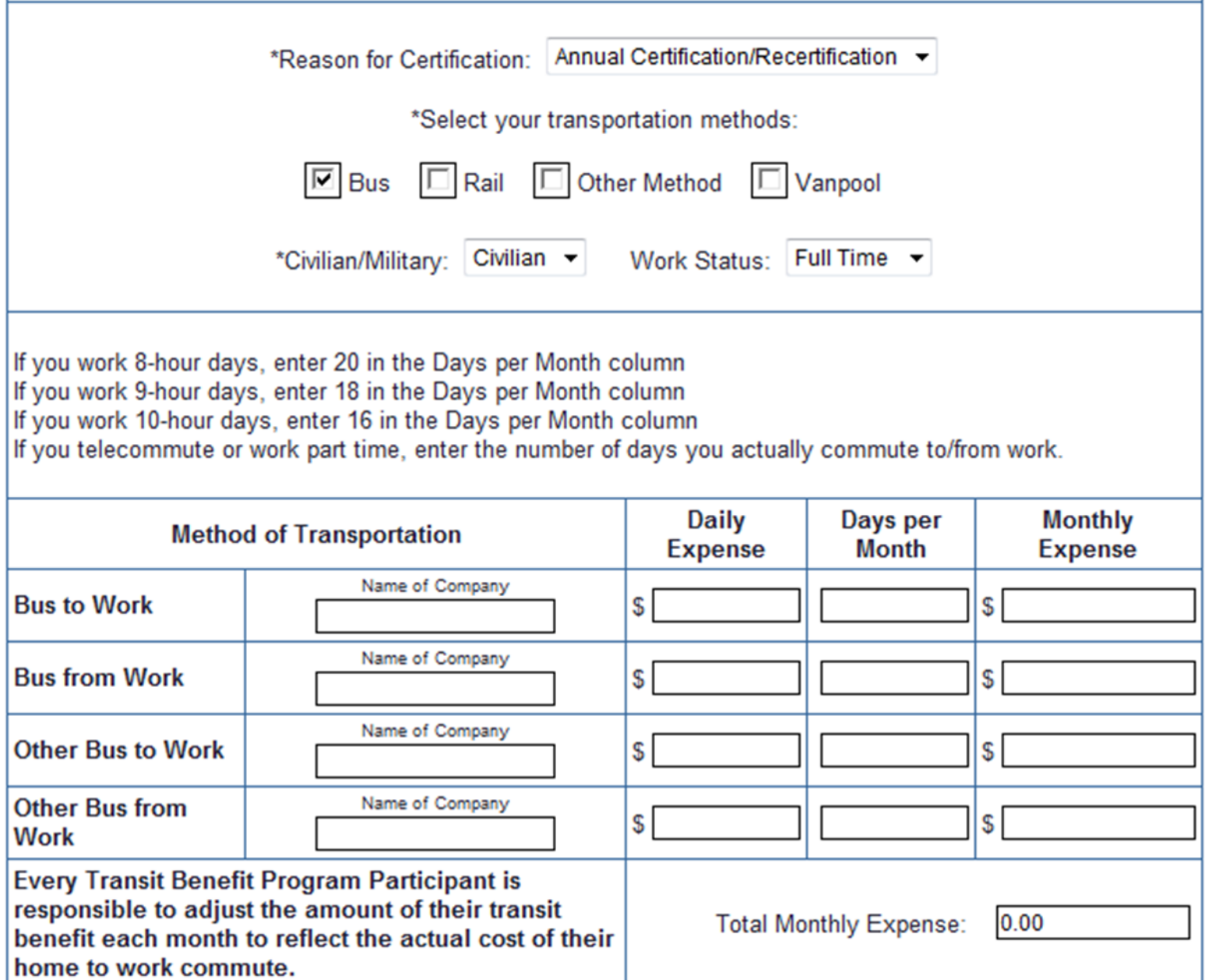

#### **Complete the Transit Benefit Program Application (At any point, click <b>o** for help )

a. Identifier: Enter the IRMNet User Name

b. Work Phone: Enter you Work Phone Number (not an office number)

c. Common Identifier: Enter "ICE Transit"

d. Agency/Mode – Auto fills as DOJ-OIG

e. Region: Select that closest to your workstation. (i.e. "DC")

f. Admin: Choose from the drop down list.

g. Enter work information

i. The full address to which you commute via mass transit

h. Enter residence information

i. The full address from which you commute via mass transit

i. Approving Official: Click "Select" for the choices

j. Point of Contact: Click "Select" for regional choices

k. Manager/Fund Certifier: Click "Select" for the choices

l. Manager Phone: Enter the best number with which to reach your Supervisor

m. SmarTrip Card number

i. Refer to the  $\odot$  icon to identify the correct nine digit sequence required by Metro. (example page 18.)

n. Comment for Agency Approvers: Enter any additional information to assist in the approval process

o. Click Submit Application

**You will receive email notification that your application was forwarded to the first Approver**

#### SmarTrip® Card Numbers

#### HOW TO FIND SMARTRIP CARD NUMBER?

SmarTrip cards are limited to WMATA commuters in the NCR (Washington, DC-Virginia-Maryland)

If you do not commute on WMATA in these areas enter N/A.

Enter the SmarTrip Card number without dashes or spaces. See the samples below to identify your card number series, then insert the numbers on the application in the same format that follow =

Type #1: 012345678 C3DW803 = 012345678 Type #2: 12345678 3 C3DW803 = 123456783 Type #3: C3DW017 0020 0001 5644 364 6 = 0020000156443646 Type #4: GD1137 0167 0693 4564 7992 9601 = 01670693456479929601

**Close** 

I

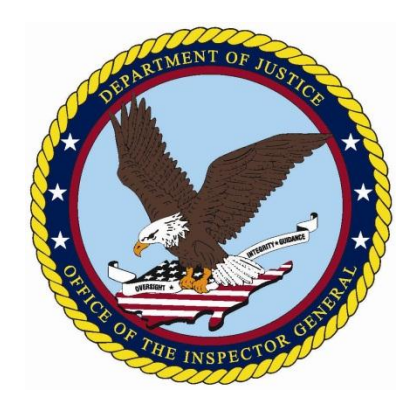

### **Transit Benefit Program Office Staff are available to assist you**

### **Please email questions to your Agency Point of Contact**